♥ このページをブックマーク

アプローチリストの詳細情報を入力してください。

### 重複があります。

アプローチ先の重複 4件 電話番号の重複 2件 メールアドレスの重複 8件 FAXの重複 12件

削除したい架電先にチェックを入れて下さい。

アプローチ先の重複リストを表示する  $\checkmark$ 

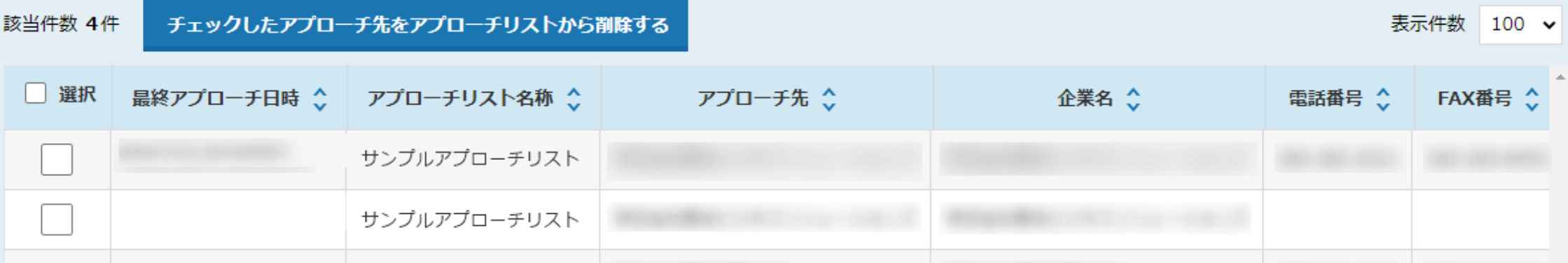

# ~1つのアプローチリスト内の重複リストを削除する方法~

最終更新日:2022年8月31日

♥ このページをブックマーク

アプローチリストの詳細情報を入力してください。

### 重複があります。

アプローチ先の重複 4件 電話番号の重複 2件 メールアドレスの重複 8件 FAXの重複 12件

削除したい架電先にチェックを入れて下さい。

アプローチ先の重複リストを表示する v

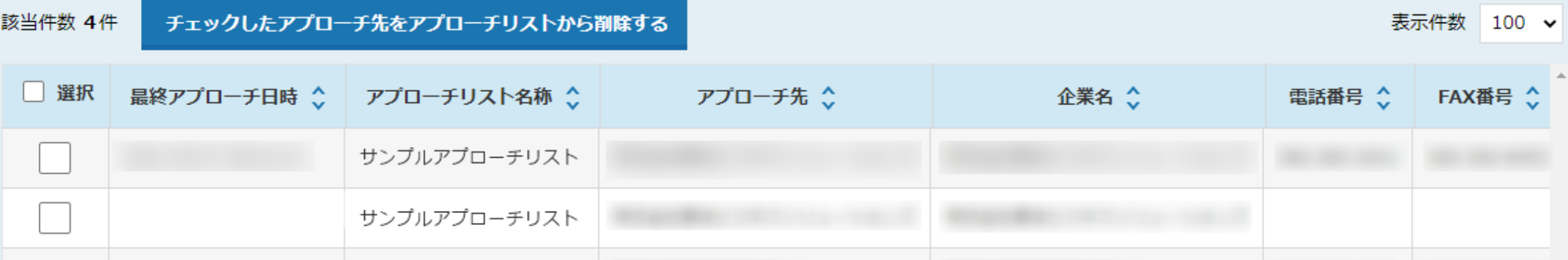

1つのアプローチリスト内で重複先があるかどうかチェックし、アプローチリスト内から削除する方法をご案内いたします。

## 【注意事項】

- ・ まだSalesCrowdからアプローチをしていない、未作業のアプローチリストに対して実施する作業になります。
- ・ 既にアプローチしているリストに対して重複チェックを行い削除すると、分析結果に表示されなくなります。
- ・ 1度削除を行うと、元に戻すことができません。 <sup>2</sup>

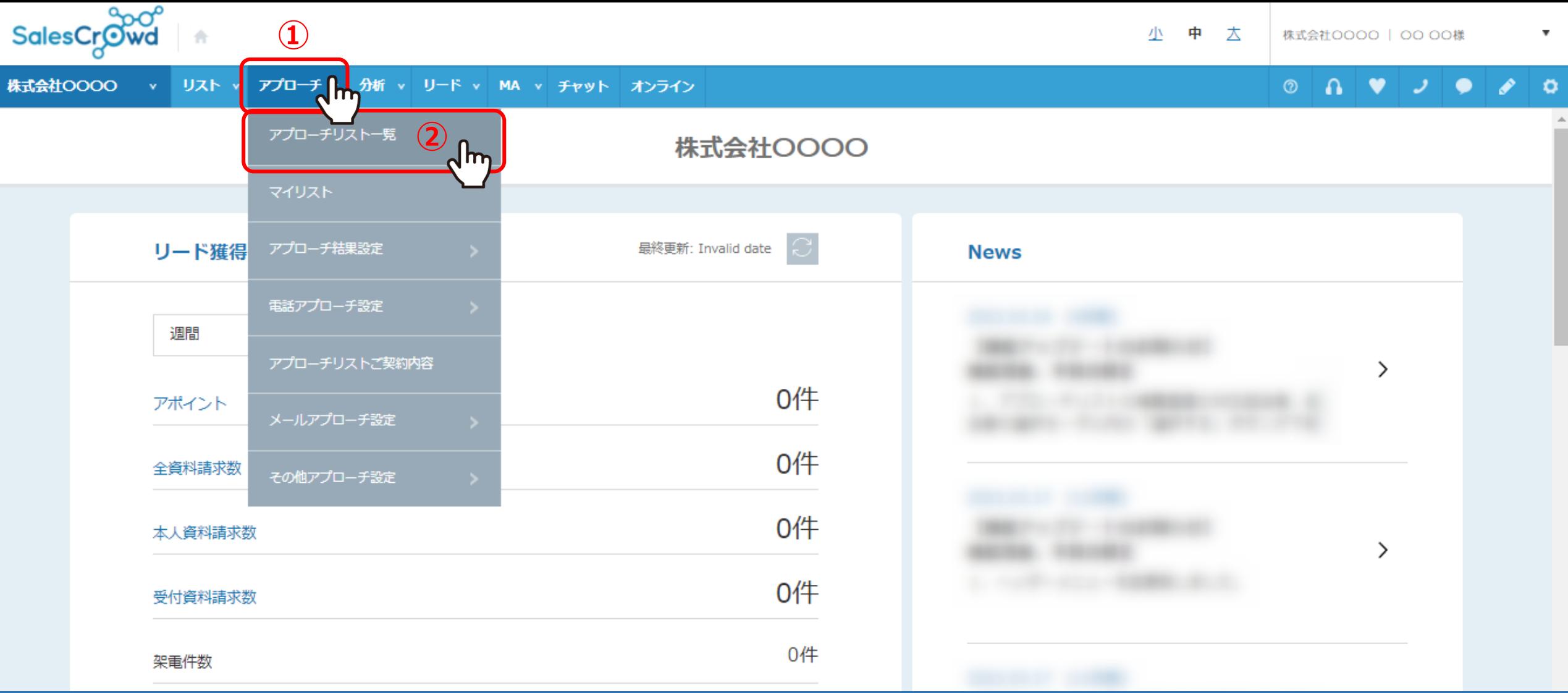

①上部メニューの「アプローチ」から、②「アプローチリスト一覧」をクリックします。

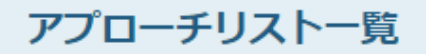

作業を行うアプローチリストを選んでください。

すべてのアプローチリストを表示する >

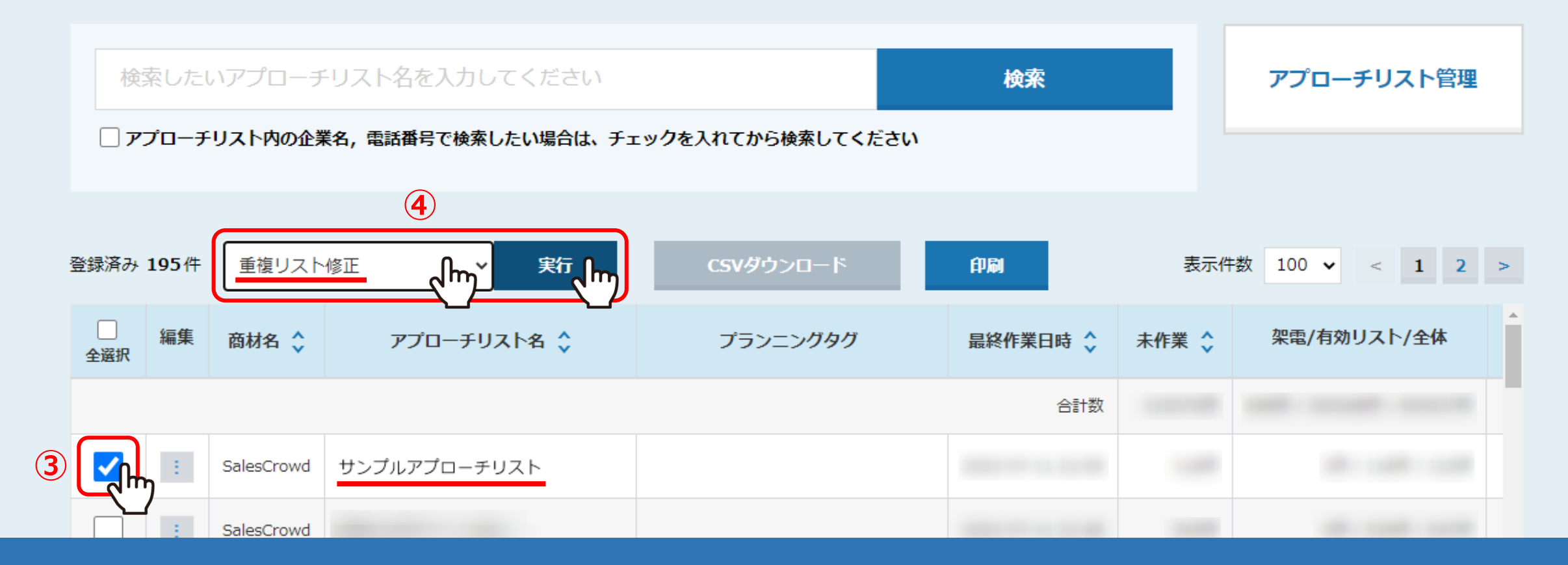

③アプローチリスト一覧に遷移しますので、重複チェックを行いたいアプローチリストにチェックを入れ、

④「重複リスト修正」を選択し、「実行」をクリックします。

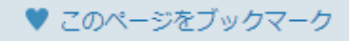

アプローチリストの詳細情報を入力してください。

重複があります。 アプローチ先の重複 4件 **⑤** 電話番号の重複 2件 メールアドレスの重複 8件 FAXの重複 12件

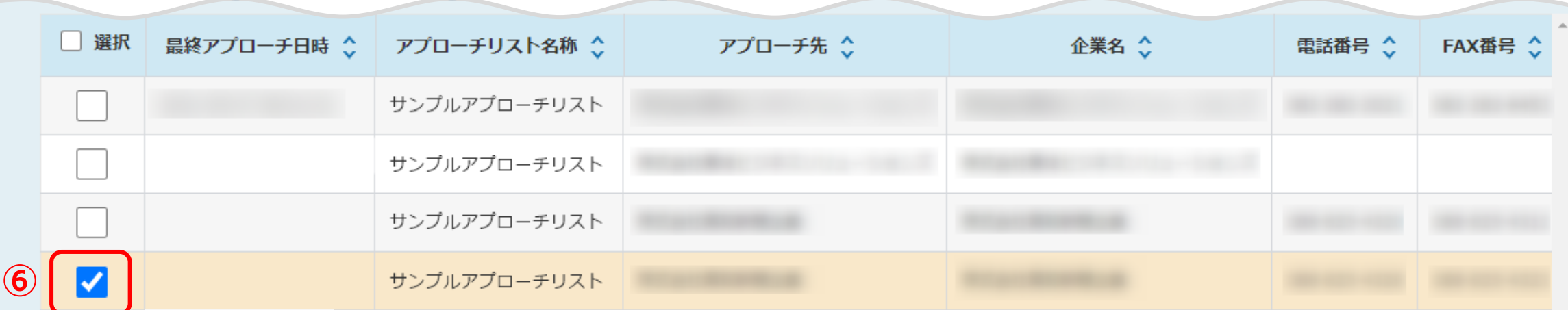

⑤重複チェック結果が表示されます。

⑥企業名・電話番号・メールアドレス・FAX番号がそれぞれ何件重複しているか確認でき、重複先に自動でチェックが入ります。

※最終アプローチ日時に日時がある場合 (履歴がある場合) は、自動チェックが入りません。

また、重複先が複数ある場合、最終アプローチ日時またはアプローチの履歴が無いものに、自動でチェックが入るようになっています。

♥ このページをブックマーク

アプローチリストの詳細情報を入力してください。

#### 重複があります。

アプローチ先の重複 4件 電話番号の重複 2件 メールアドレスの重複 8件 FAXの重複 12件

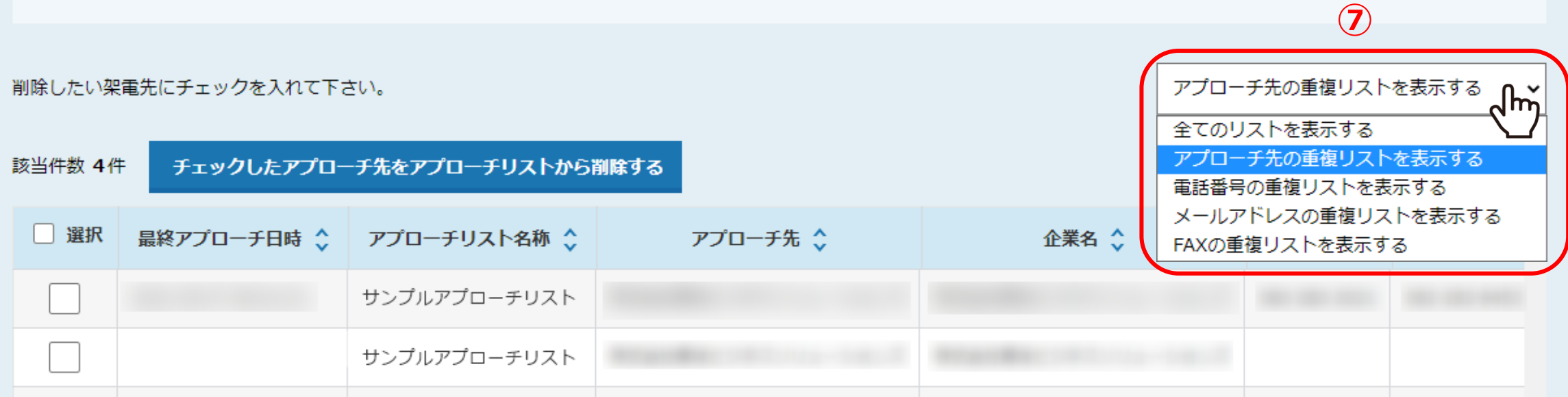

⑦表示方法の初期設定では、「アプローチ先の重複リストを表示する」が選択されております。 電話番号、メールアドレス、FAX番号の重複リストに、それぞれ表示方法を選択して切り替えることができます。

※企業名に記号が入っている場合、記号は抜いて企業名が重複しているか判断されます。

## 重複があります。

アプローチ先の重複 4件 電話番号の重複 2件 メールアドレスの重複 8件 FAXの重複 12件

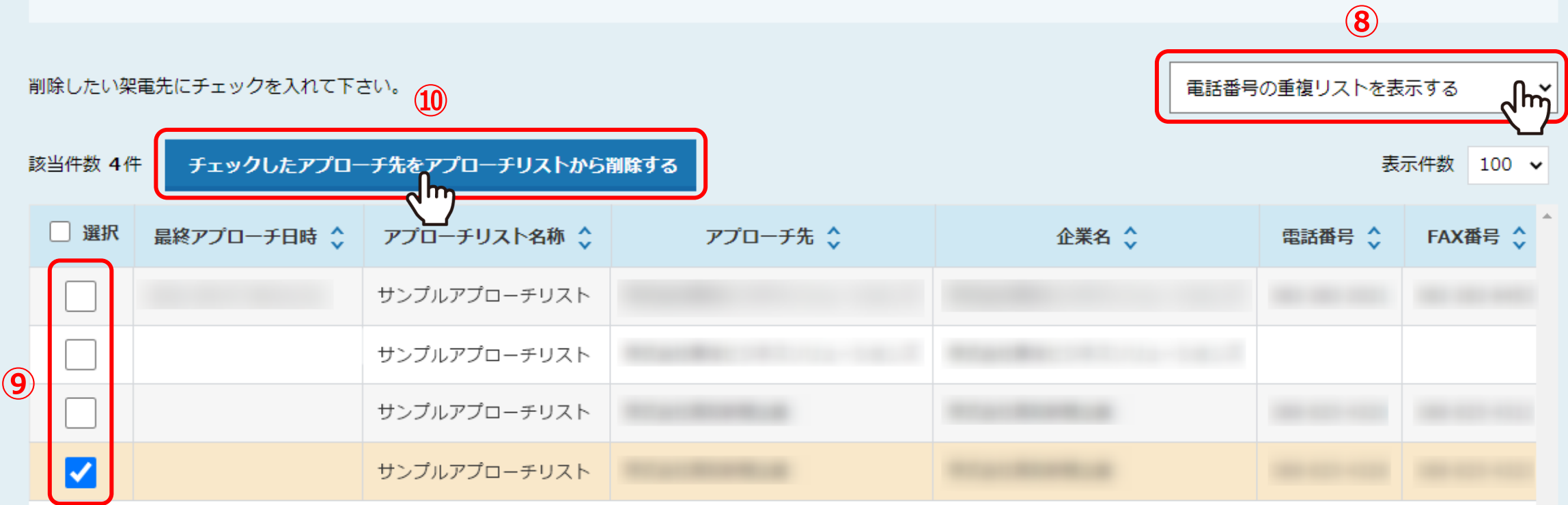

⑧例えば、電話番号の重複をチェックして削除する場合は、「電話番号の重複リストを表示する」を選択します。 ⑨重複先に自動でチェックが入っているので確認し、⑩「チェックしたアプローチ先をアプローチリストから削除する」をクリックします。

※⑨の自動で入っているチェックを外すことや、手動でチェックすることもできます。

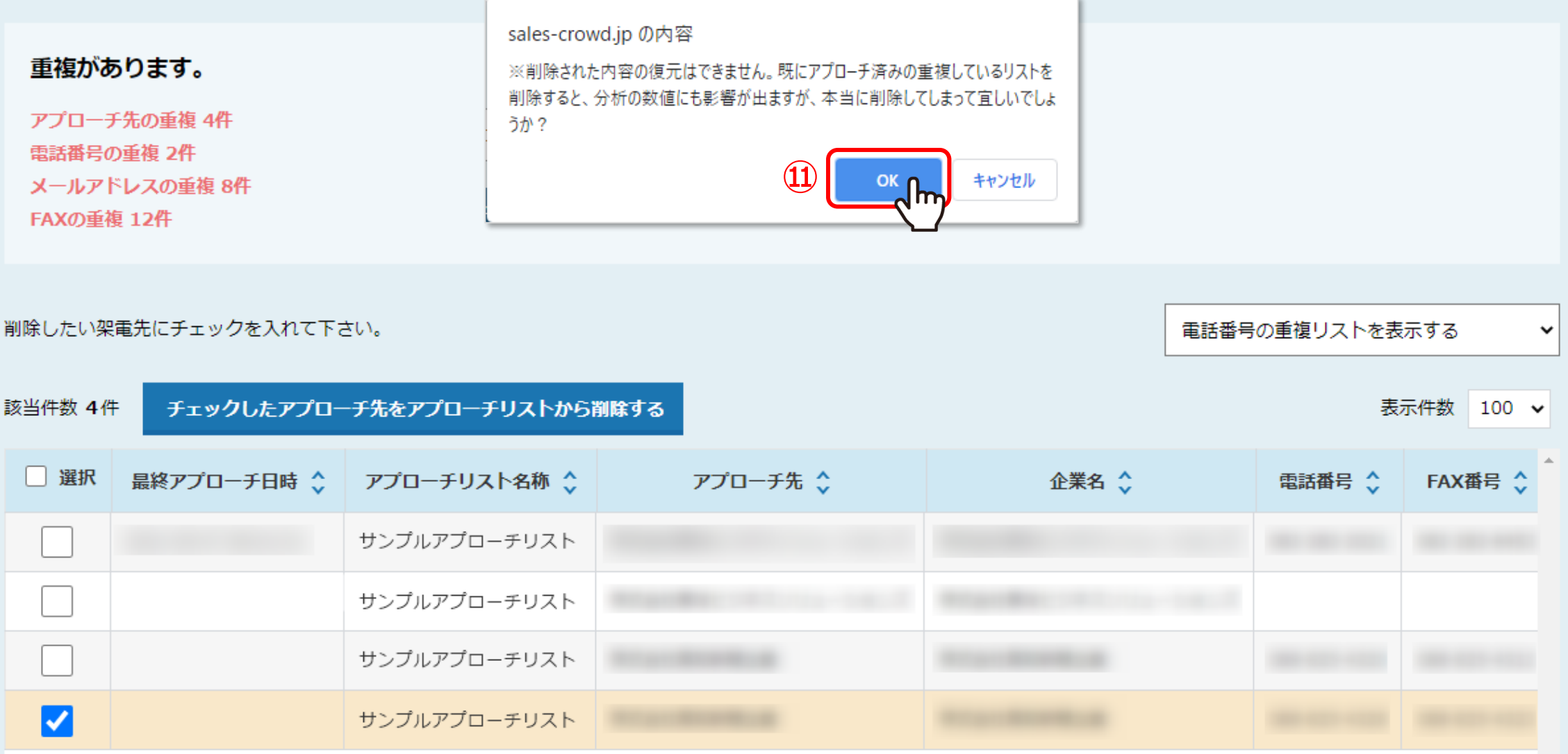

⑪メッセージが表示されますので、「OK」を選択すると重複先の削除が完了し、アプローチリストから完全に削除されます。

※一度削除すると、元に戻すことができません。

※既にアプローチ済みのリストを削除すると、分析の数値にも影響が出ますので、ご注意ください。